**www.innRoadUniversity.com**

### **innRoad Exercise Step-by-step process: Basic Reservation**

You are working as a front desk agent at the University Hotel. At about 9 pm a person walks in and wants to make a reservation for tonight. You welcome the guest and say that you are happy to assist him with the reservation.

Please check the property management system and make sure that there is a single vacant room available for tonight. If so, please make a booking using the information below.

\_\_\_\_\_\_\_\_\_\_\_\_\_\_\_\_\_\_\_\_\_\_\_\_\_\_\_\_\_\_\_\_\_\_\_\_\_\_\_\_\_\_\_\_\_\_\_\_\_\_\_\_\_\_\_\_\_\_\_\_\_\_\_\_\_\_\_\_\_\_\_\_\_\_\_

**GUEST INFORMATION** 

**Arrival Date:** Today's date **Departure Date:** Tomorrow's date **Room Type:** Single Room

**Name: Clayton Linnell**\_StudentID **Market Segment:** Leisure Traveler **Referral:** Walk In **Title:** Mr. **Address:** 115 W. University Ave., Gainesville, Florida 32611 **Phone: +**1 352 555 5550 **e-mail address:** linnell@noemail.com

Guaranteed By**:** MasterCard Business Credit Card Number: 4444333322221111 Credit Card Expiration Date: 05/25

Mr. Linnell makes a reservation at the University Hotel, checks in, and goes directly to his room. Please check the guest in.

\_\_\_\_\_\_\_\_\_\_\_\_\_\_\_\_\_\_\_\_\_\_\_\_\_\_\_\_\_\_\_\_\_\_\_\_\_\_\_\_\_\_\_\_\_\_\_\_\_\_\_\_\_\_\_\_\_\_\_\_\_\_\_\_\_\_\_\_\_\_\_\_\_\_\_

Mr. Linnell has to catch a flight early in the morning. So, the next day he checks out and leaves the Hotel.

Please check the guest out and charge the balance to the credit card on file. Please save the guest statement on your computer and submit it to your instructor.

**www.innRoadUniversity.com**

## **Step-by-Step Process**

1. Go to [http://app.innroad.com](http://app.innroad.com/) (See **[Figure 1](#page-1-0)**).

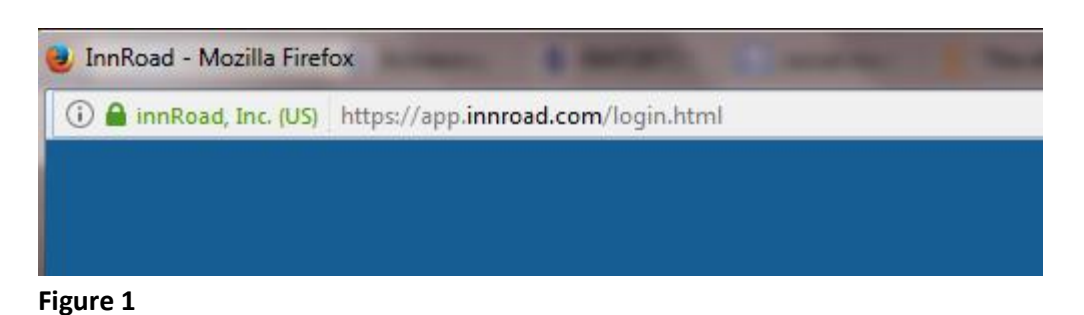

<span id="page-1-0"></span>2. Access your account (See **[Figure 2](#page-1-1)**) by typing in your Client Code, User ID, and password. If you do not remember your password, please click on the "Forgot Password?" link. You will receive an email with the link to reset your password.

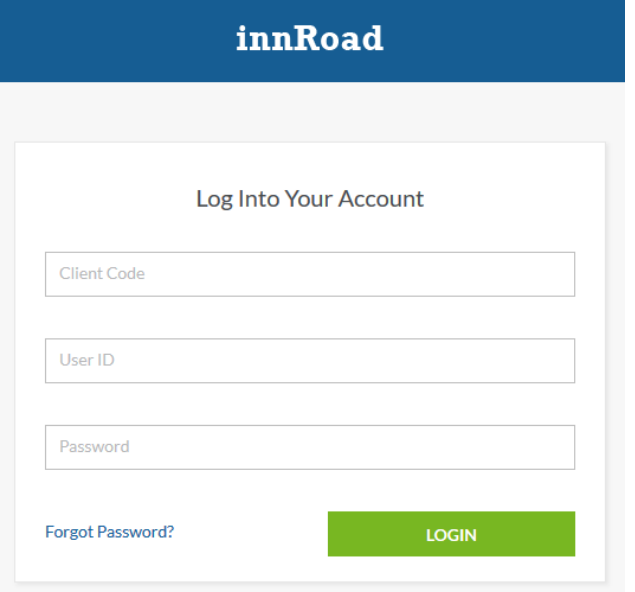

<span id="page-1-1"></span>**Figure 2**

**www.innRoadUniversity.com**

3. Click on "NEW RESERVATION" (See **[Figure 3](#page-2-0)**).

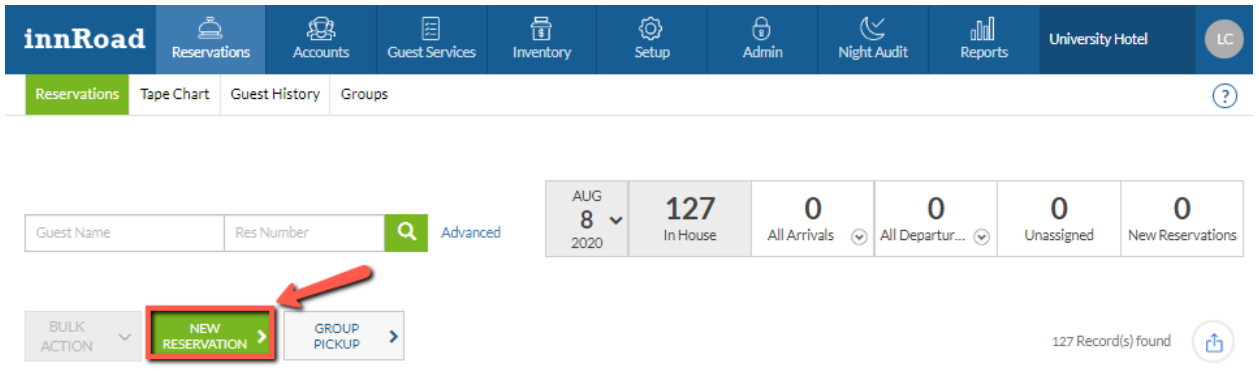

<span id="page-2-0"></span>**Figure 3**

4. Enter the dates, number of adults/children in the room, and marketing information (Under "RATE PLAN/PROMO", choose "ALL".) based on your assignment. For room selection, click "FIND ROOM" (See **[Figure 4](#page-2-1)**).

<span id="page-2-1"></span>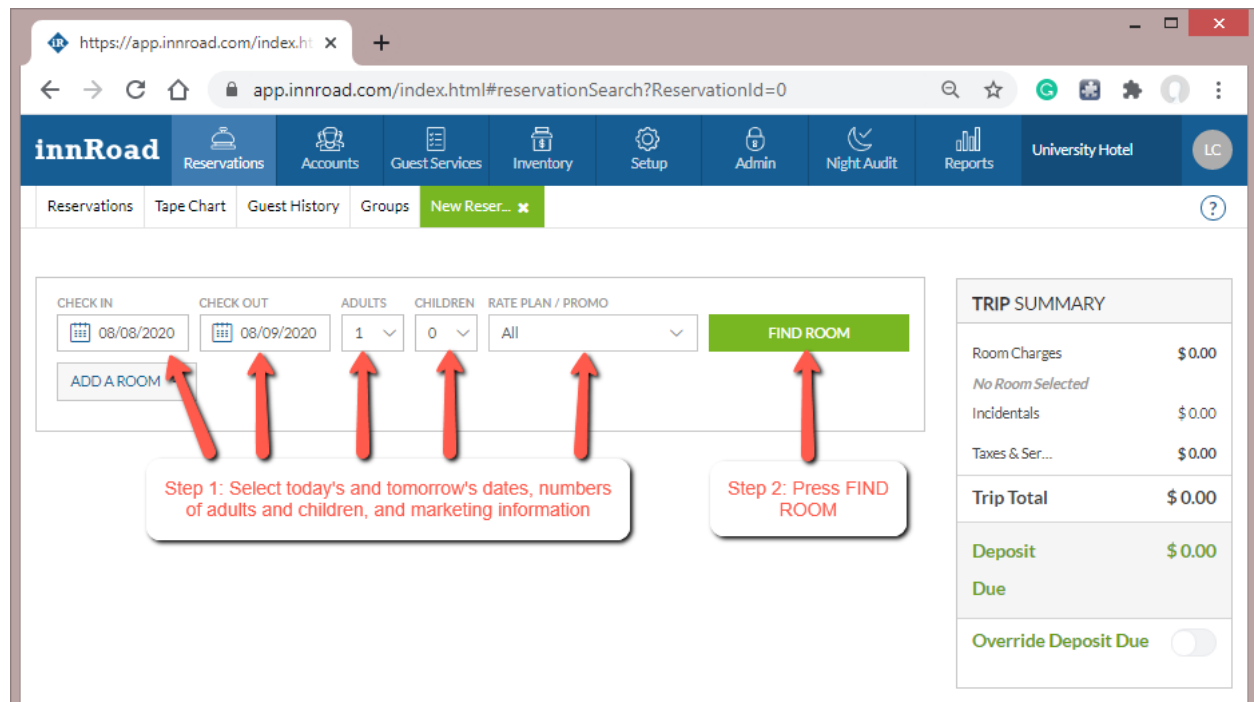

**www.innRoadUniversity.com**

5. Then, select a room from the provided list. Click "SELECT" (See **[Figure 5](#page-3-0)**).

<span id="page-3-0"></span>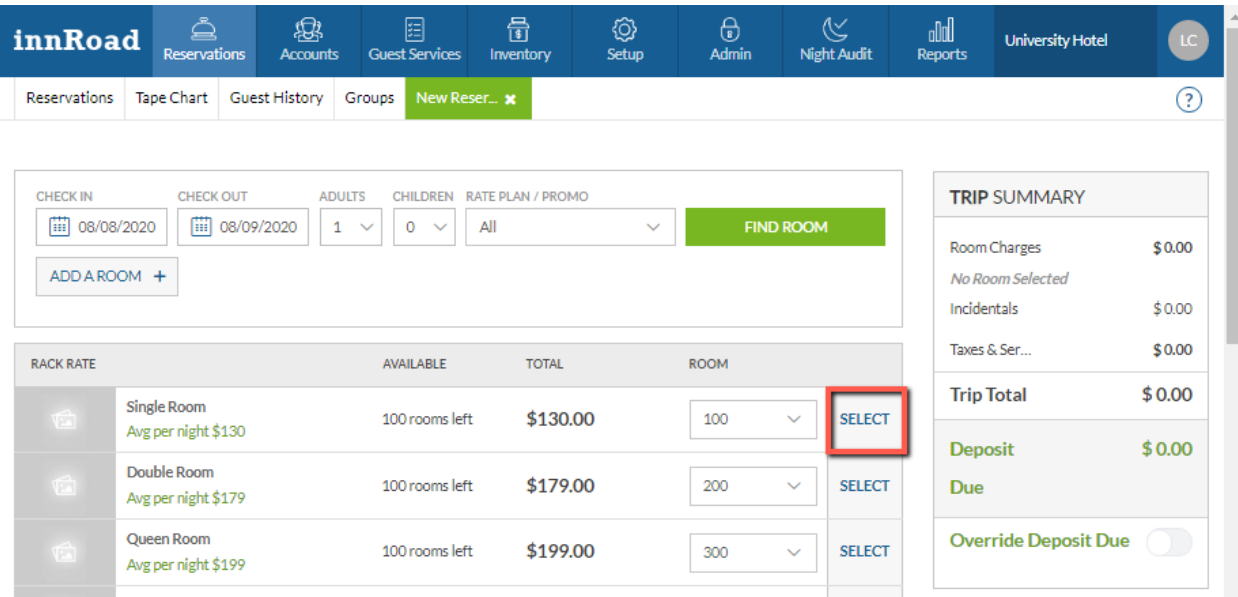

**www.innRoadUniversity.com**

6. In the TRIP SUMMARY section, you will see the details of the room charges, reservation dates, the number of adults and children, room type and assigned room number, incidentals, taxes and fees, and total charges for this reservation. Make sure all the information is correct and click "NEXT" (See **[Figure 6](#page-4-0)**).

<span id="page-4-0"></span>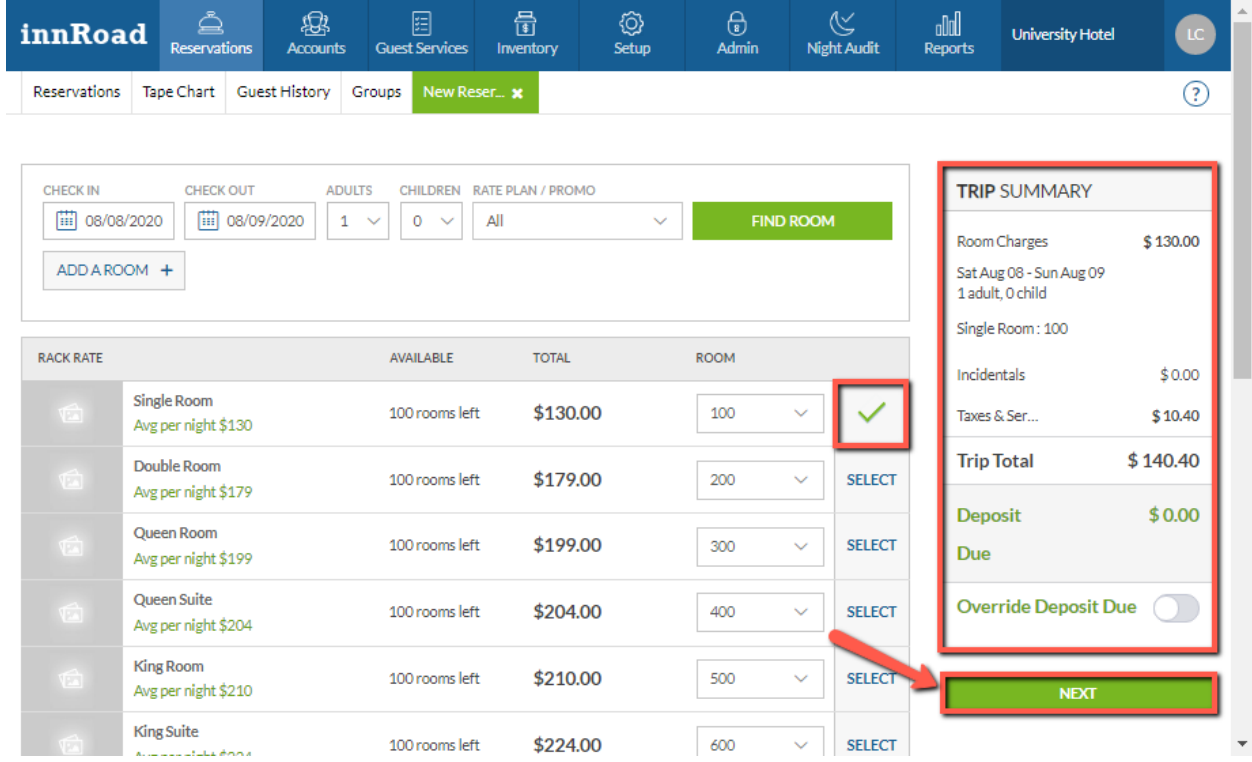

**www.innRoadUniversity.com**

7. Enter all personal information of the guest (See **[Figure 7](#page-5-0)**) including credit card information (See **[Figure 8](#page-6-0)**) and marketing information (See **[Figure 9](#page-6-1)**). Do not fill out ADD-ONS & INCIDENTALS, TASKS, AND NOTES as your guest did not request them.

<span id="page-5-0"></span>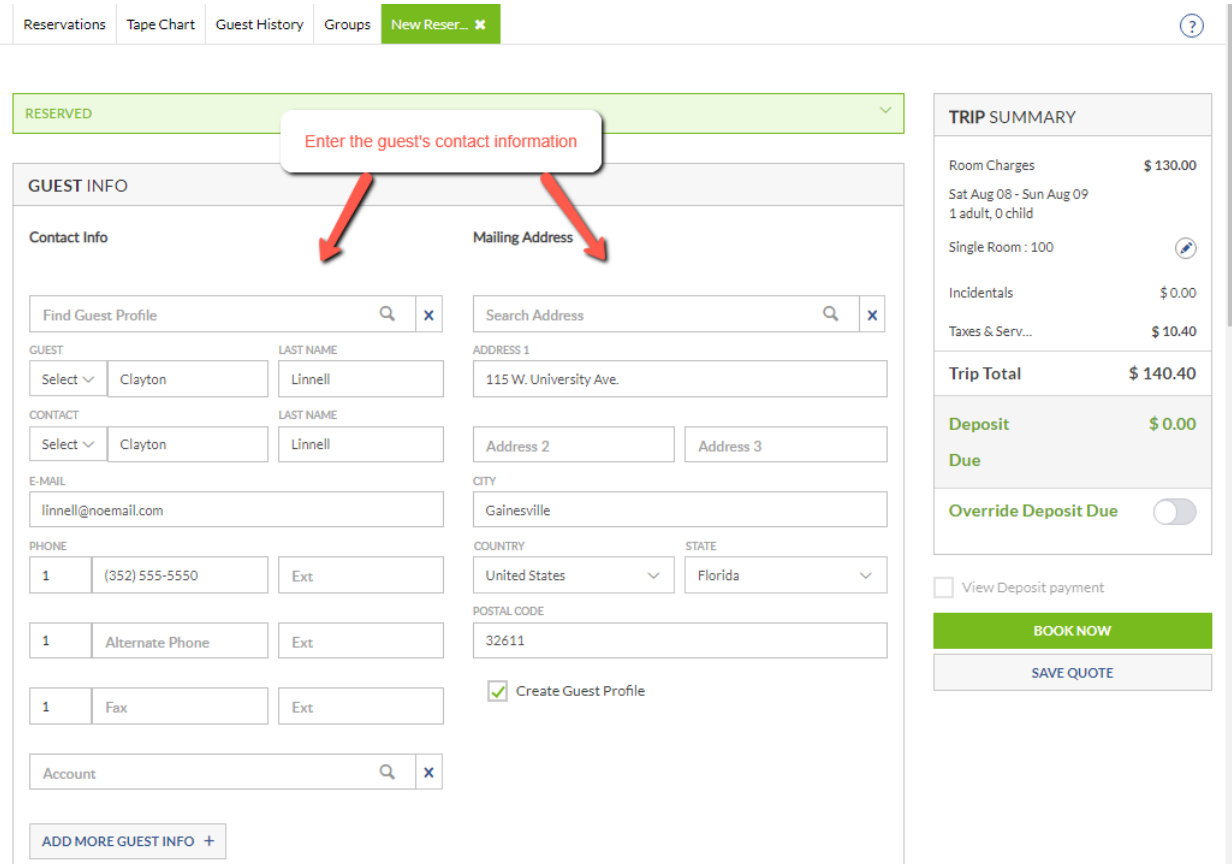

**www.innRoadUniversity.com**

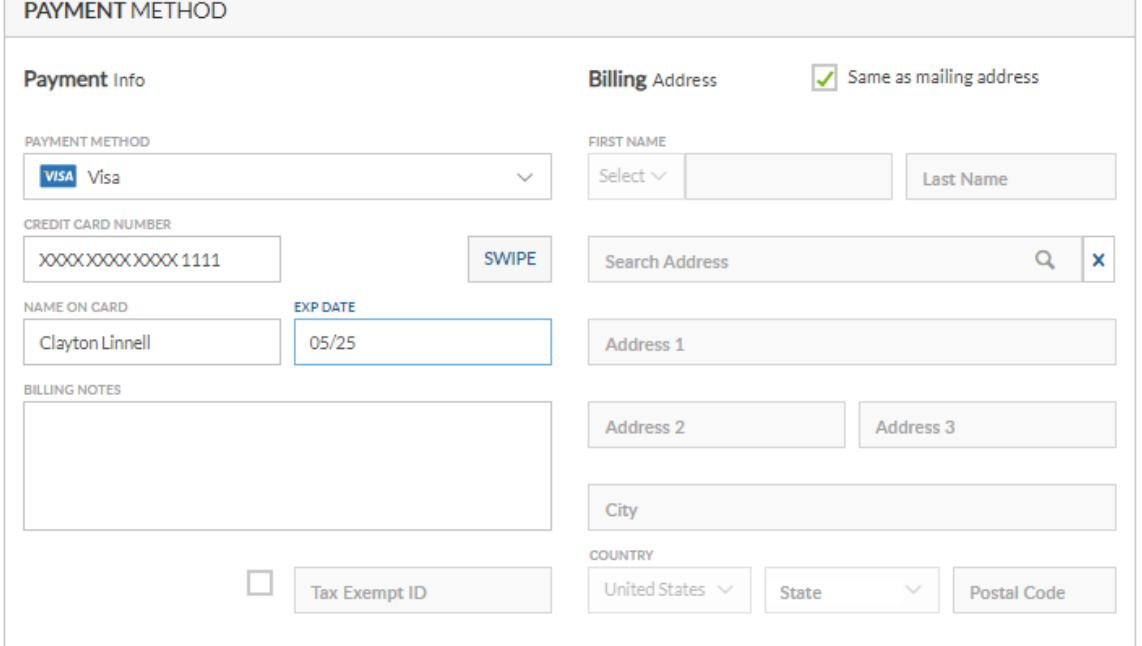

### <span id="page-6-0"></span>**Figure 8**

<span id="page-6-1"></span>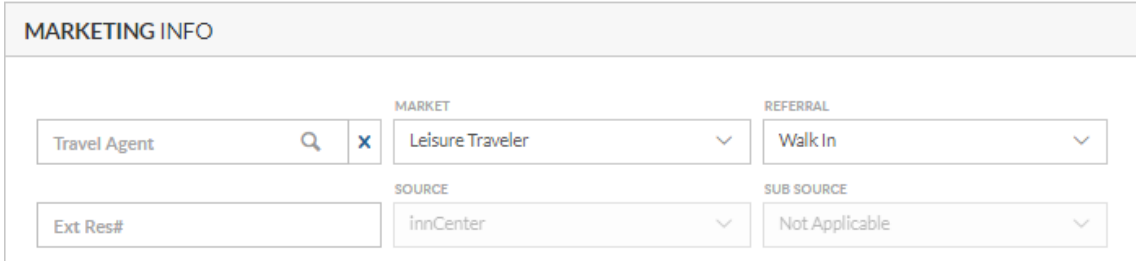

**www.innRoadUniversity.com**

### 8. Click the "BOOK NOW" button to complete the reservation (See **[Figure 10](#page-7-0)**).

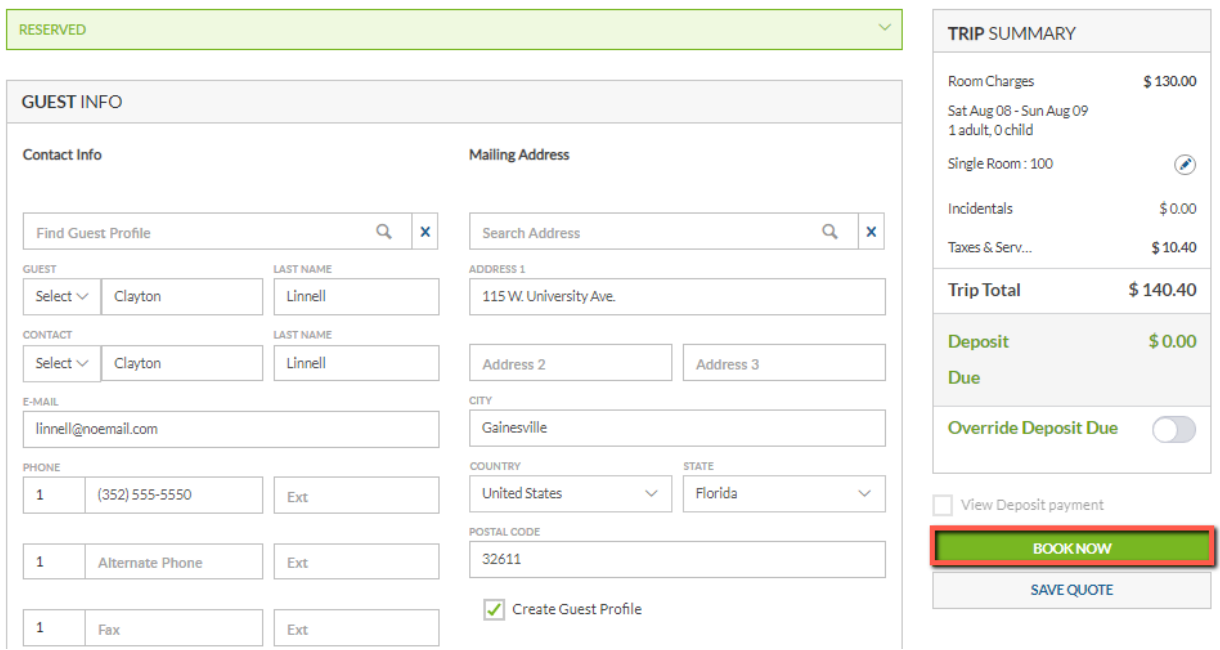

### <span id="page-7-0"></span>**Figure 10**

9. You will receive a Reservation Confirmation notification (See **[Figure 11](#page-7-1)**). Click "CLOSE".

### **Reservation Confirmation**

<span id="page-7-1"></span>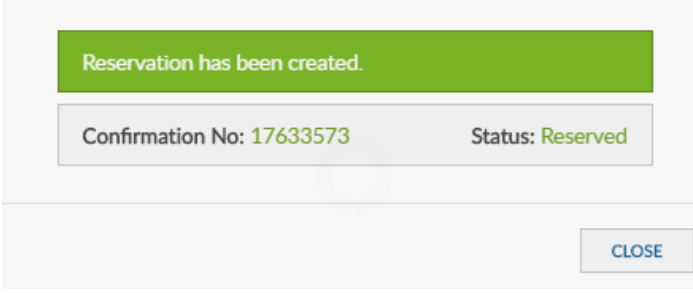

**www.innRoadUniversity.com**

10. Next, check in the guest by clicking the "CHECK IN" button at the top right corner of the screen (see **[Figure 12](#page-8-0)**) and "CONFIRM CHECK IN" (see **[Figure 13](#page-8-1)**).

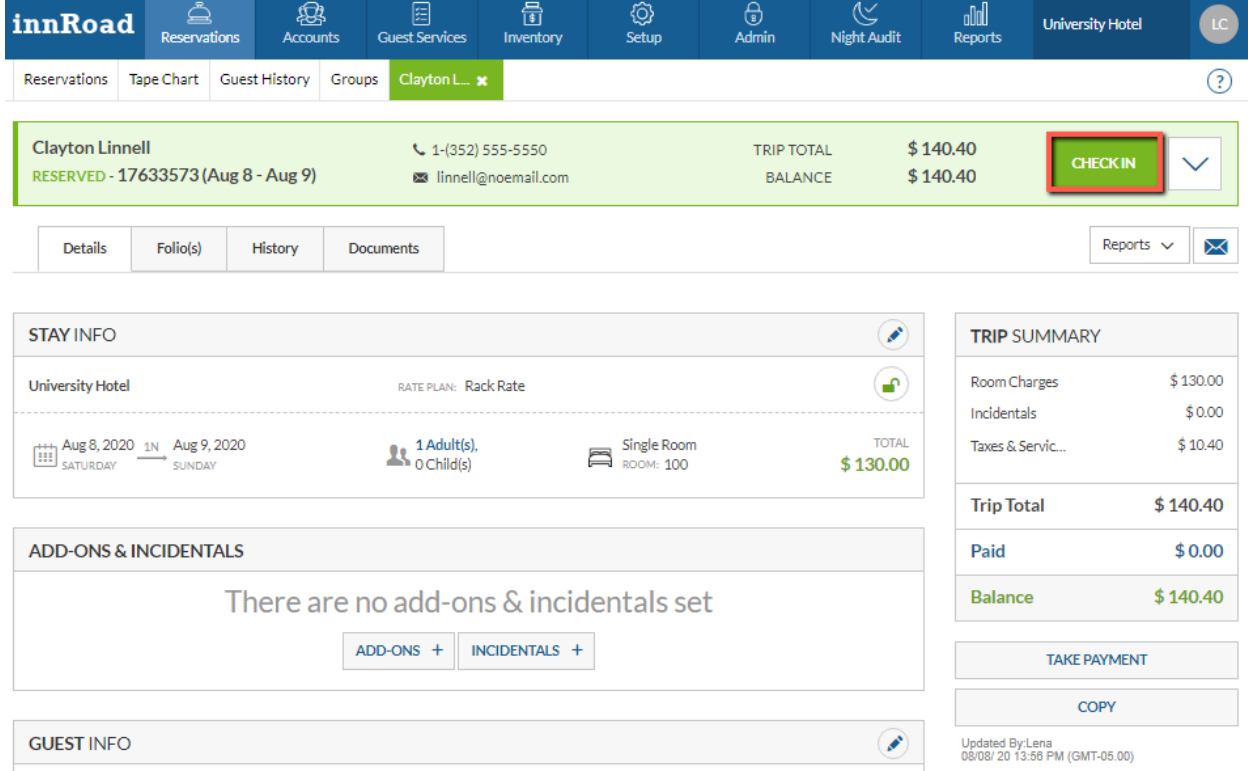

<span id="page-8-0"></span>**Figure 12**

### **Check In**

<span id="page-8-1"></span>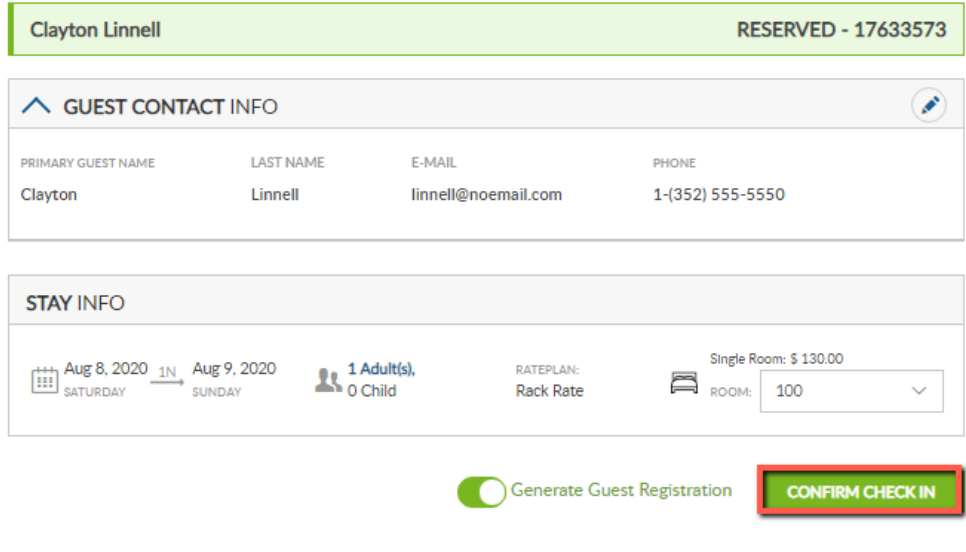

**www.innRoadUniversity.com**

- 11. The Guest Registration statement will be opened in a new browser tab. Please make sure to allow innRoad pop-up windows in your browser. You may close the browser tab with the Guest Registration statement. Please return to the innRoad reservation tab.
- 12. Once you complete the check-in you will be prompted to the Reservations screen showing that your guest is in house (See **[Figure 14](#page-9-0)**).

<span id="page-9-0"></span>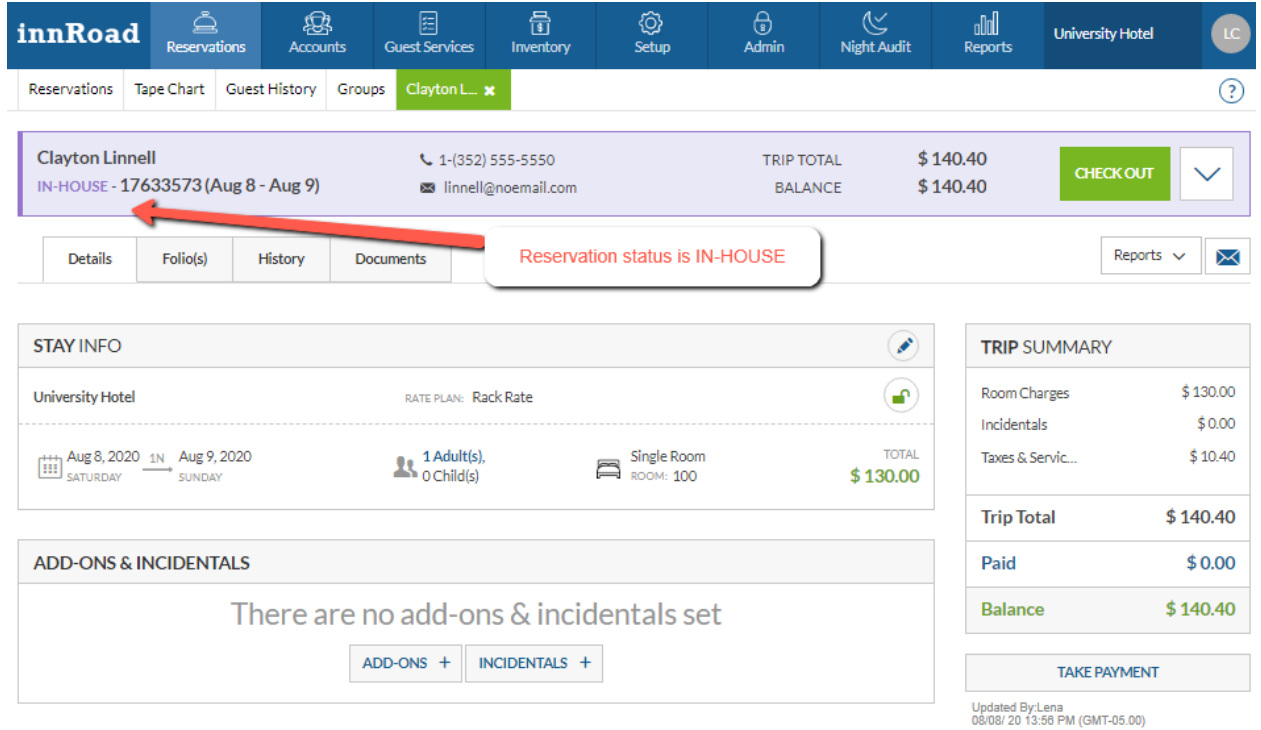

**www.innRoadUniversity.com**

13. Next, you will need to check the guest out. To do so, you will need to click on the "CHECK OUT" button at the top right corner of the screen. (See **[Figure 15](#page-10-0)**). Then, click on "PROCEED TO CHECK OUT PAYMENT" in the next screen (See **[Figure 16](#page-10-1)**).

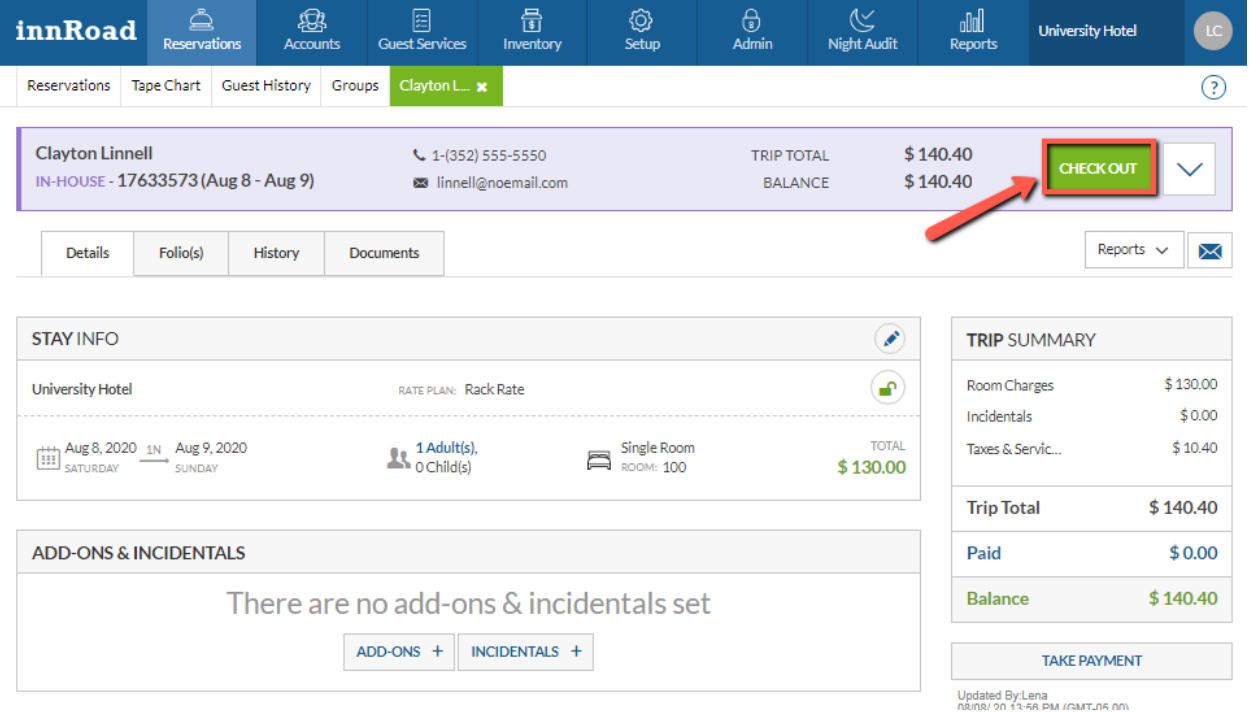

<span id="page-10-0"></span>**Figure 15**

### **Check Out**

<span id="page-10-1"></span>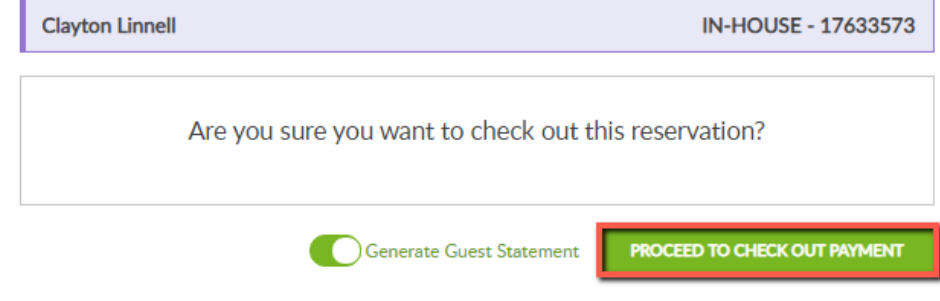

**www.innRoadUniversity.com**

14. The payment details window will pop up. Guest credit card information should appear in the PAYMENT METHOD section. Please double-check this information and click the "LOG \$140" button (See **[Figure 17](#page-11-0)**). Please note that the dollar amount on the green LOG button will reflect the charge specific to your reservation, and, therefore, may be different from these instructions.

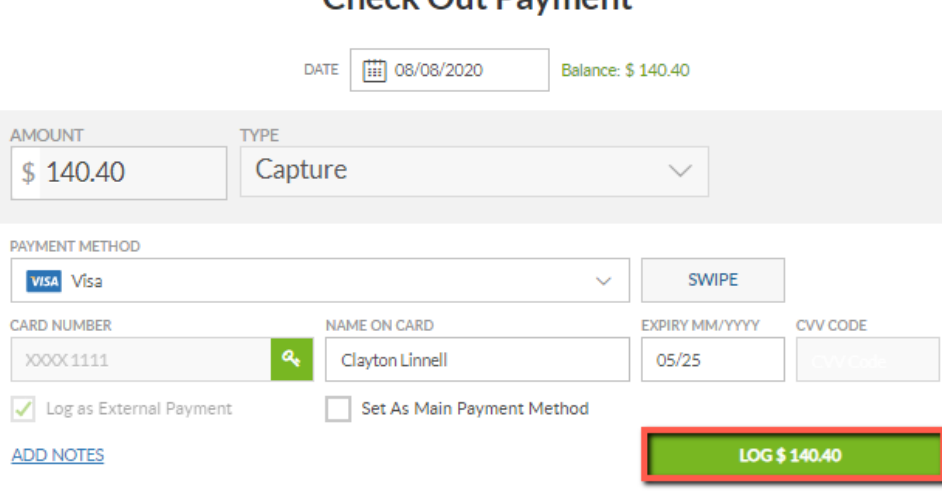

### Check Out Payment

#### <span id="page-11-0"></span>**Figure 17**

15. You will see the notification "Check out Successful" (See **[Figure 18](#page-11-1)**). At the same time, a Guest Statement will be opened in a new browser tab (See **[Figure 19](#page-12-0)**). If the Guest Statement does not open automatically, please make sure to allow innRoad pop-up windows in your browser and click on the "PRINT" button to open the Guest Statement.

### **Check out Successful**

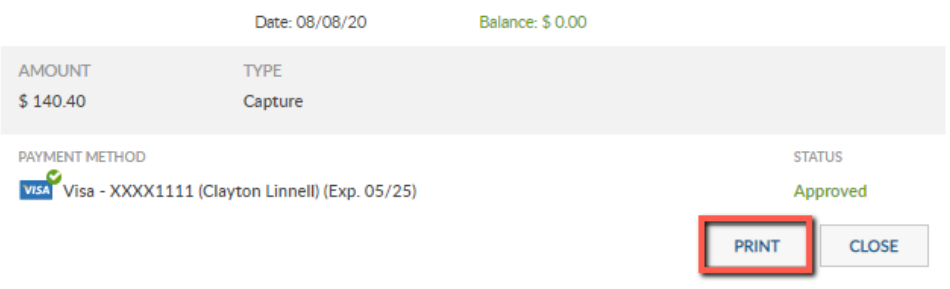

#### <span id="page-11-1"></span>**Figure 18**

Please make sure to allow innRoad pop-ups in your browser!

**www.innRoadUniversity.com**

16. The Guest Statement will be opened in a new tab of your browser (See **[Figure 19](#page-12-0)**). Make sure to save the Guest Statement on your hard drive. You will be asked to submit this form to your instructor.

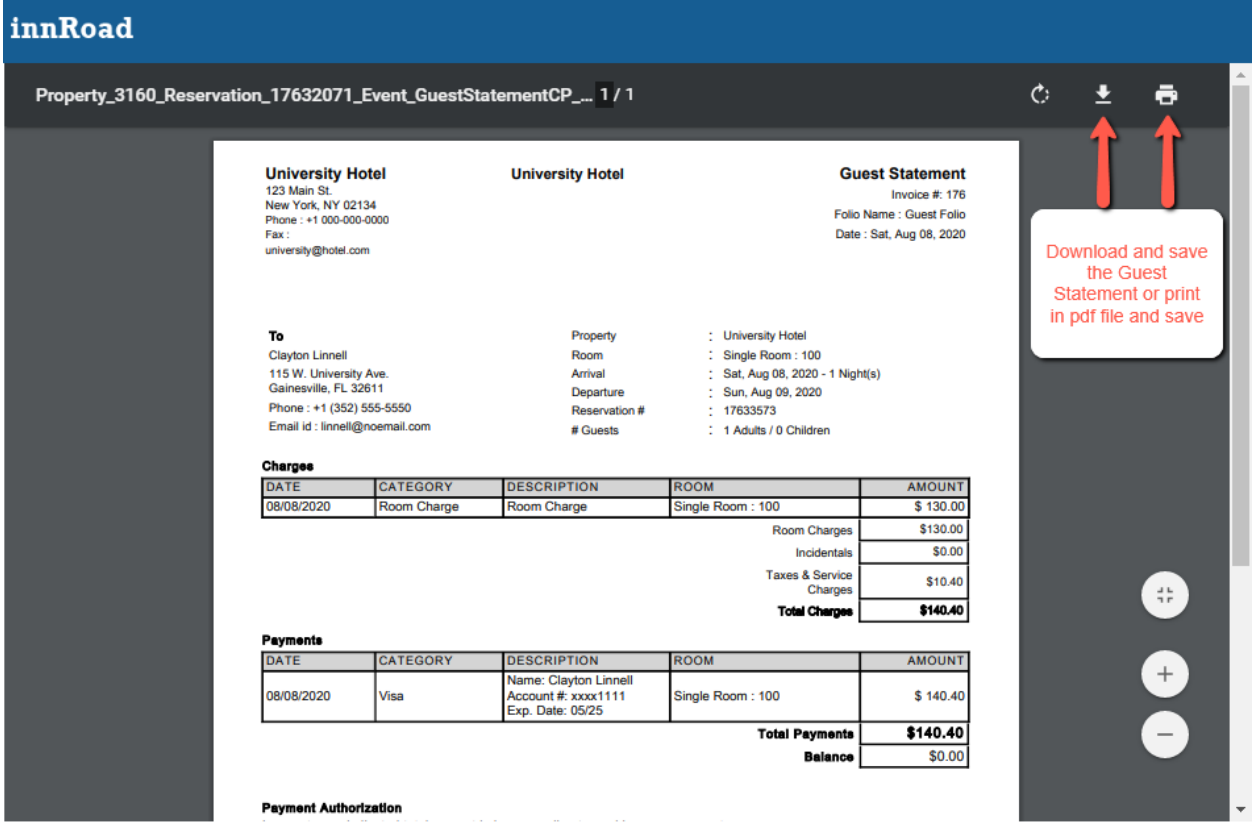

#### <span id="page-12-0"></span>**Figure 19**

In the next window, select a location on your hard drive to save the file (See **[Figure 20](#page-12-1)**).

<span id="page-12-1"></span>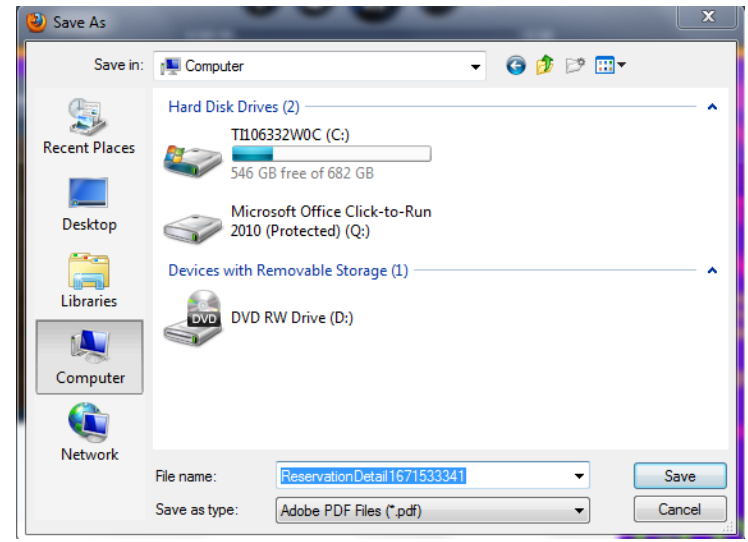

**www.innRoadUniversity.com**

17. After the file is saved, you can close the tab with the statement and return to the innRoad tab (See **[Figure 21](#page-13-0)**). Click the "CLOSE" button to complete checkout.

### **Check out Successful**

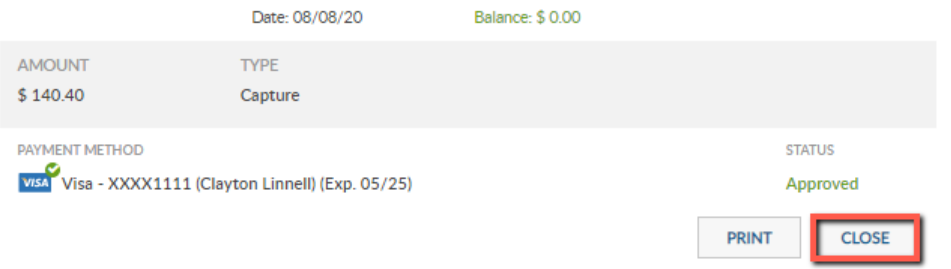

#### <span id="page-13-0"></span>**Figure 21**

18. Next, you will see that the status of the reservation has changed to "DEPARTED" (See **[Figure 22](#page-13-1)** and **[Figure 23](#page-14-0)**).

<span id="page-13-1"></span>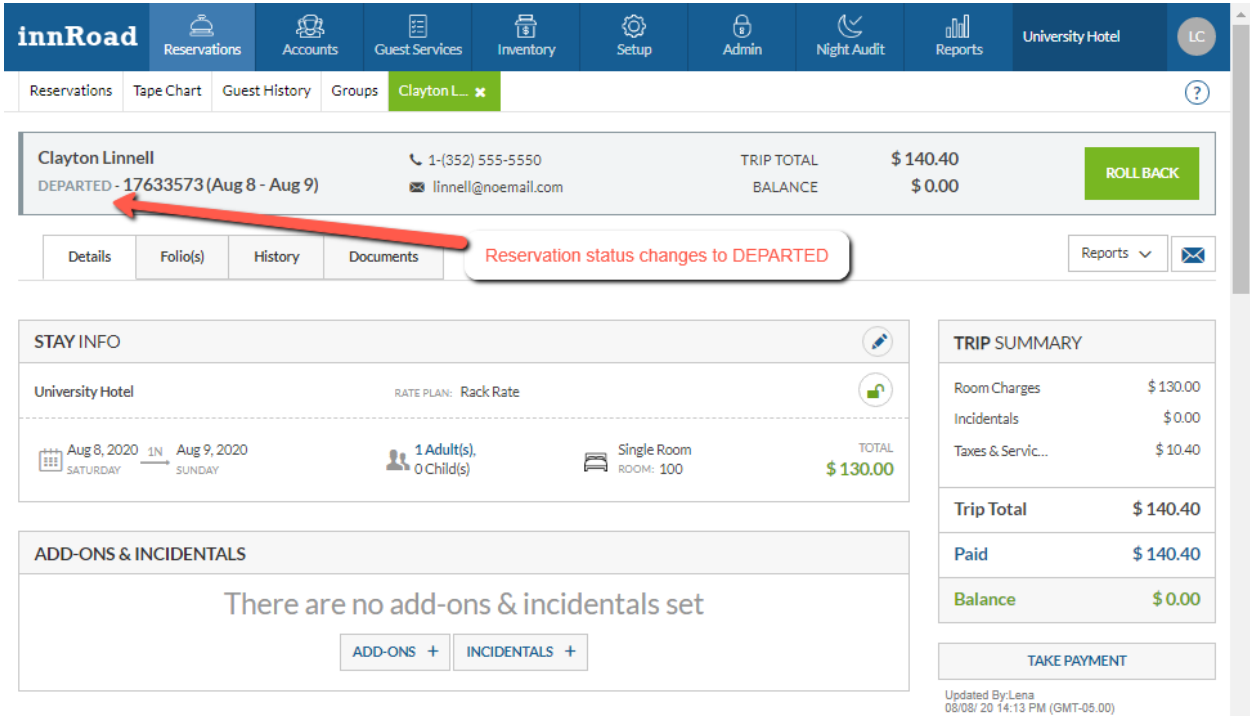

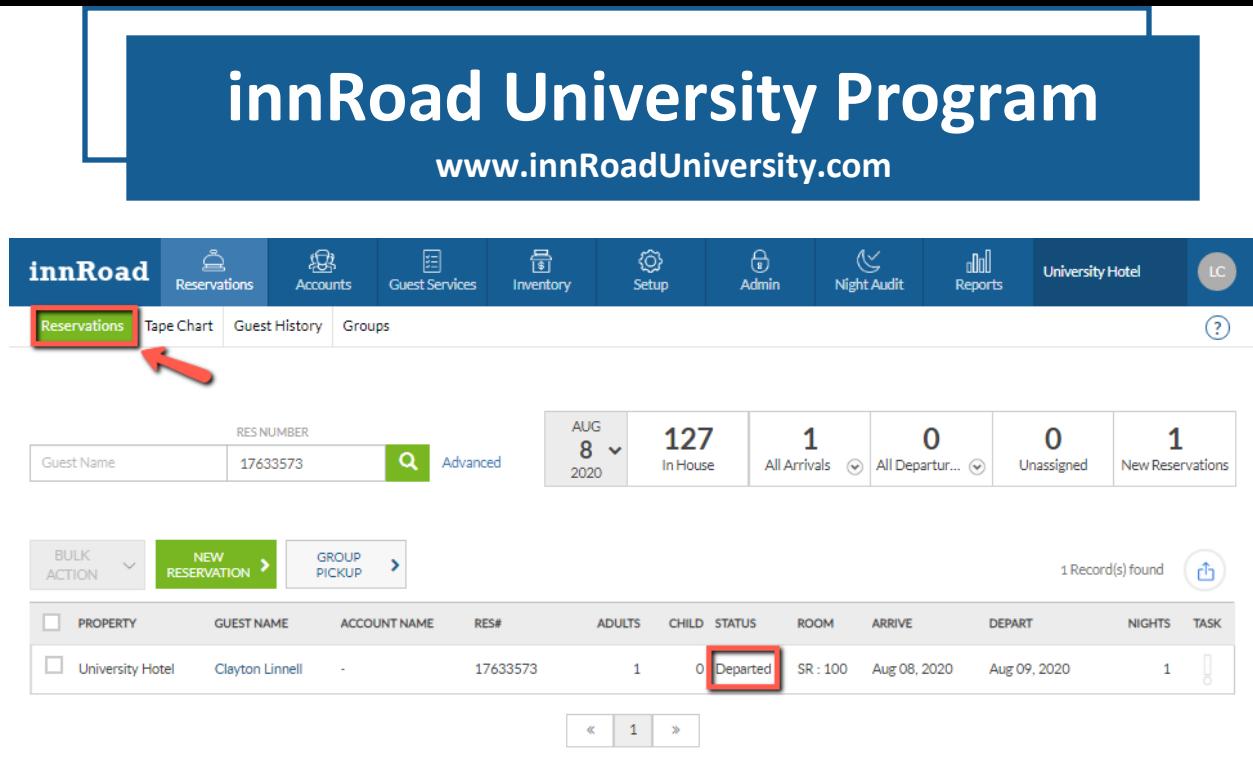

### <span id="page-14-0"></span>**Figure 23**

19. Submit the guest statement to your instructor.

## **Good job!**